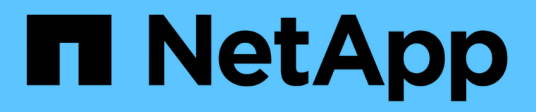

### **BlueXP**操作故障恢复能力 BlueXP operational resiliency

NetApp October 09, 2023

This PDF was generated from https://docs.netapp.com/zh-cn/bluexp-operational-resiliency/index.html on October 09, 2023. Always check docs.netapp.com for the latest.

# 目录

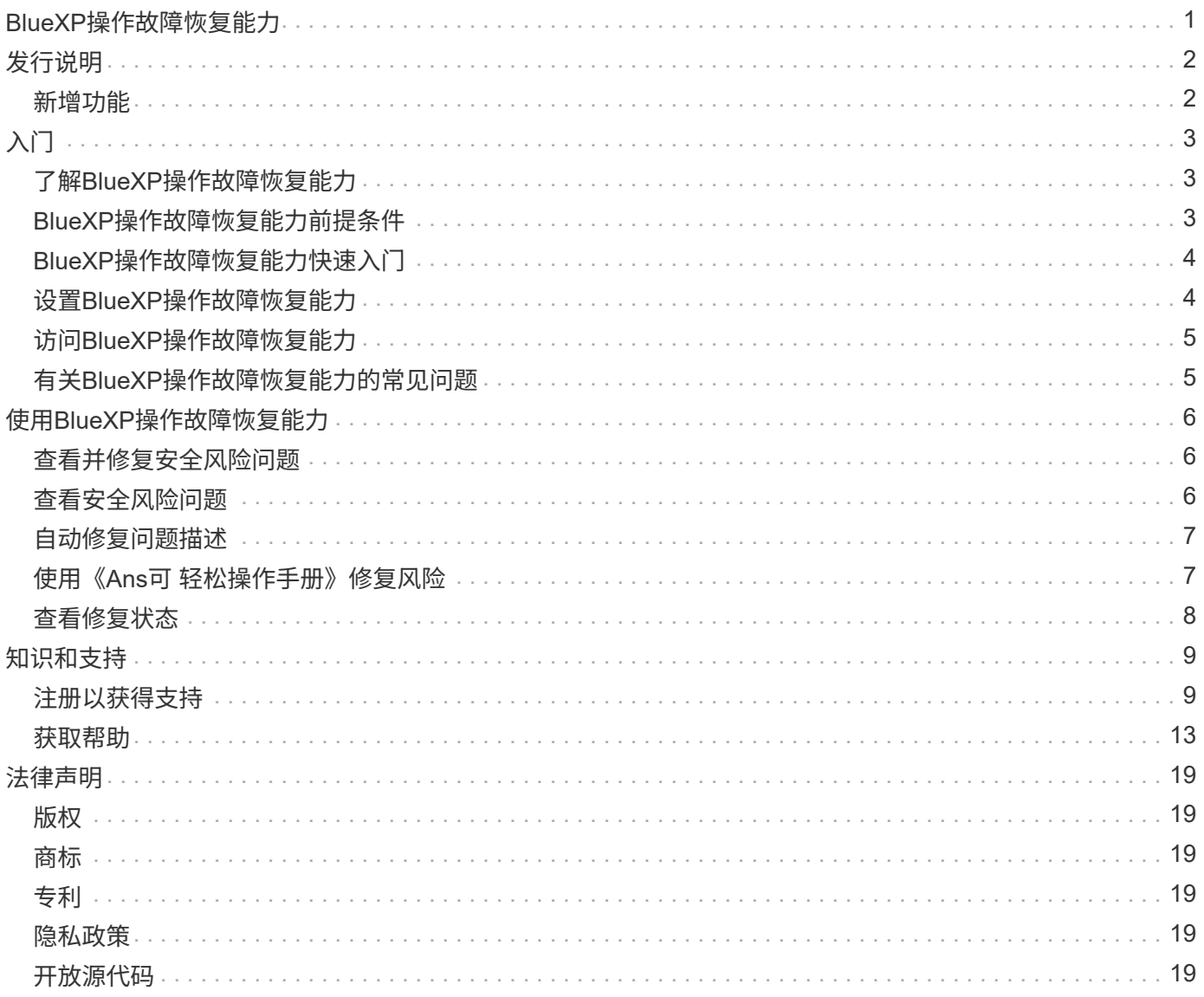

# <span id="page-2-0"></span>**BlueXP**操作故障恢复能力

# <span id="page-3-0"></span>发行说明

<span id="page-3-1"></span>新增功能

了解BlueXP操作故障恢复能力的新增功能。

**2023**年**4**月**2**日

通过使用新的BlueXP操作故障恢复能力服务及其自动化IT操作风险修复建议、您可以在发生中断或故障之前实 施建议的修复措施。

运营故障恢复能力是一项服务、可帮助您分析警报和事件、以保持服务和解决方案的运行状况、正常运行时间和 性能。

["](https://docs.netapp.com/us-en/bluexp-operational-resiliency/get-started/intro.html)[详细了解](https://docs.netapp.com/us-en/bluexp-operational-resiliency/get-started/intro.html)[BlueXP](https://docs.netapp.com/us-en/bluexp-operational-resiliency/get-started/intro.html)[操作故障恢复能力](https://docs.netapp.com/us-en/bluexp-operational-resiliency/get-started/intro.html)["](https://docs.netapp.com/us-en/bluexp-operational-resiliency/get-started/intro.html)。

### <span id="page-4-1"></span><span id="page-4-0"></span>了解**BlueXP**操作故障恢复能力

BlueXP操作故障恢复能力是一项服务、可帮助您分析警报和事件、以保持服务和解决方案 的运行状况、正常运行时间以及性能。使用运营故障恢复能力服务及其自动化IT运营风险 修复建议、您可以在发生中断或故障之前实施建议的修复。

此BlueXP服务可根据BlueXP数字顾问(Active IQ)指导对NetApp ONTAP 集群实施修复。此服务会检测安全漏 洞、例如固件和软件配置问题。

### 使用**BlueXP**操作故障恢复能力的优势

BlueXP操作故障恢复能力具有以下优势:

- 在集群上自动执行更正过程
- 信息板中的摘要视图、显示每个风险修复的状态
- 用于跟踪所采取的不同操作的日志

### **BlueXP**操作故障恢复能力的用途

使用运营故障恢复能力服务、您可以实现以下目标:

- 使用自动化工作流来帮助您检测影响存储环境的风险并采取措施来缓解这些风险。
- 查看操作建议并采取相应措施、例如与安全漏洞相关的问题。

### 成本

NetApp不会向您收取使用此服务的费用。

支持的环境

BlueXP操作故障恢复能力可分析内部NetApp ONTAP 集群。

### <span id="page-4-2"></span>**BlueXP**操作故障恢复能力前提条件

首先验证您的操作环境、登录、网络访问和Web浏览器是否就绪。

要使用运营故障恢复能力服务、您应确保您的环境满足所有要求。

• 您的环境必须满足所有BlueXP要求、包括通过Web浏览器进行登录和网络访问。

请参见 ["BlueXP](https://docs.netapp.com/us-en/bluexp-setup-admin/task-quick-start-standard-mode.html)[快速入门](https://docs.netapp.com/us-en/bluexp-setup-admin/task-quick-start-standard-mode.html)["](https://docs.netapp.com/us-en/bluexp-setup-admin/task-quick-start-standard-mode.html) 和 ["BlueXP](https://docs.netapp.com/us-en/bluexp-setup-admin/reference-networking-saas-console.html)[网络信息](https://docs.netapp.com/us-en/bluexp-setup-admin/reference-networking-saas-console.html)["](https://docs.netapp.com/us-en/bluexp-setup-admin/reference-networking-saas-console.html)。

• 该服务要求所有集群均由BlueXP数字顾问(Active IQ)监控、这要求在资产上启用AutoSupport。请参见 ["BlueXP](https://docs.netapp.com/us-en/active-iq/index.html)[数字顾问文档](https://docs.netapp.com/us-en/active-iq/index.html)["](https://docs.netapp.com/us-en/active-iq/index.html)。

- 您需要拥有集群的访问凭据。
- 要进行自动修复、需要BlueXP Connector。如果在使用BlueXP操作故障恢复能力启动修复之前、BlueXP连 接器已就位并启用、并且发现了ONTAP 系统、则会很有帮助。如果连接器未就位、则操作故障恢复能力服 务将引导您完成这些过程。如果使用的是Ans得 文件进行修复、则不需要BlueXP Connector。

### <span id="page-5-0"></span>**BlueXP**操作故障恢复能力快速入门

下面概述了开始使用BlueXP操作故障恢复能力所需的步骤。每个步骤中的链接将转到一个 页面,其中提供了更多详细信息。

查看前提条件

["](#page-4-2)[确保您的环境满足这些要求](#page-4-2)["](#page-4-2)。

设置操作故障恢复能力服务

["](#page-5-1)[完](#page-5-1)[成](#page-5-1)[设](#page-5-1)[置服务的](#page-5-1)[步骤](#page-5-1)["](#page-5-1)。

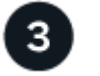

下一步是什么?

完成服务设置后、您接下来可以执行以下操作。

- ["](#page-7-1)[查看并修复安全风险问题](#page-7-1)["](#page-7-1)。
- ["](#page-8-0)[自动修复](#page-8-0)["](#page-8-0)。
- ["](#page-8-1)[使用](#page-8-1)[Ansible](#page-8-1)[攻略手册](#page-8-1)[进行修复](#page-8-1)["](#page-8-1)。
- ["](#page-9-0)[确](#page-9-0)[定](#page-9-0)[风险修复状态](#page-9-0)["](#page-9-0)。

### <span id="page-5-1"></span>设置**BlueXP**操作故障恢复能力

### 要使用BlueXP操作故障恢复能力、第一步是让环境中的监控工具提供数据。

设置服务涉及以下步骤:

- 请查看 ["](#page-4-2)[前提条件](#page-4-2)["](#page-4-2) 以确保您的环境已准备就绪
- 也可以在使用此服务之前、在BlueXP中创建Connector
- (可选)在使用此服务之前、在BlueXP中发现集群

### 在**BlueXP**中创建连接器

BlueXP Connector提供了NetApp ONTAP Machine的凭据、以便运营弹性服务可以就安全风险提供建议并执行 修复。

您可以直接在BlueXP中创建连接器、并在运营故障恢复能力服务中使用该连接器。或者、您也可以启动查看集 群的过程、在此过程的中间部署Connector。

要在使用此服务之前在BlueXP中创建连接器、请参阅所述的BlueXP文档 ["](https://docs.netapp.com/us-en/bluexp-setup-admin/concept-connectors.html)[如](https://docs.netapp.com/us-en/bluexp-setup-admin/concept-connectors.html)[何创](https://docs.netapp.com/us-en/bluexp-setup-admin/concept-connectors.html)[建连接器](https://docs.netapp.com/us-en/bluexp-setup-admin/concept-connectors.html)["](https://docs.netapp.com/us-en/bluexp-setup-admin/concept-connectors.html)。

### 在**BlueXP**中发现集群

在设置过程中、需要在BlueXP中识别集群名称、IP、用户名和密码。

有关说明、请参阅所述的BlueXP文档 ["](https://docs.netapp.com/us-en/bluexp-setup-admin/index.html)[如](https://docs.netapp.com/us-en/bluexp-setup-admin/index.html)[何识别](https://docs.netapp.com/us-en/bluexp-setup-admin/index.html)[集群](https://docs.netapp.com/us-en/bluexp-setup-admin/index.html)["](https://docs.netapp.com/us-en/bluexp-setup-admin/index.html)。

## <span id="page-6-0"></span>访问**BlueXP**操作故障恢复能力

您可以通过登录到NetApp BlueXP来使用BlueXP操作故障恢复能力。

要登录到BlueXP、您可以使用NetApp 支持站点 凭据、也可以使用电子邮件和密码注册NetApp云登录。 ["](https://docs.netapp.com/us-en/bluexp-setup-admin/task-logging-in.html)[了解](https://docs.netapp.com/us-en/bluexp-setup-admin/task-logging-in.html) [有关登录的更](https://docs.netapp.com/us-en/bluexp-setup-admin/task-logging-in.html)[多](https://docs.netapp.com/us-en/bluexp-setup-admin/task-logging-in.html)[信息](https://docs.netapp.com/us-en/bluexp-setup-admin/task-logging-in.html)["](https://docs.netapp.com/us-en/bluexp-setup-admin/task-logging-in.html)。

#### 步骤

1. 打开Web浏览器并转到 ["BlueXP](https://console.bluexp.netapp.com/)[控](https://console.bluexp.netapp.com/)[制台](https://console.bluexp.netapp.com/)["](https://console.bluexp.netapp.com/)。

此时将显示NetApp BlueXP登录页面。

- 2. 登录到BlueXP。
- 3. 从BlueXP左侧导航栏中、选择\*运行状况\*>\*运行故障恢复能力\*。

### <span id="page-6-1"></span>有关**BlueXP**操作故障恢复能力的常见问题

如果您只是想快速了解问题解答,此常见问题解答会很有帮助。

获得**BlueXP**操作故障恢复能力

什么是**BlueXP**操作故障恢复能力**URL**?

对于URL、在浏览器中输入: ["https://console.bluexp.netapp.com/"](https://console.bluexp.netapp.com/)

许可

使用**BlueXP**操作故障恢复能力是否需要许可证?

不需要NetApp许可证文件(NLF)。

# <span id="page-7-0"></span>使用**BlueXP**操作故障恢复能力

### <span id="page-7-1"></span>查看并修复安全风险问题

通过BlueXP操作故障恢复能力、您可以查看与固件问题相关的安全风险并实施修复。

建议在系统或节点级别提供。

审核风险后、您可以通过两种方式修复这些风险:

- 让服务执行修复、以便为您修复问题描述。
- 下载Ansible攻略手册、这是一种开源部署系统、可用于运行配置任务、并执行攻略手册中建议的操作。 使用运营故障恢复能力服务、您可以实现以下目标:
	- ["](#page-7-2)[查看安全风险问题](#page-7-2)["](#page-7-2)
	- ["](#page-8-0)[自动修复](#page-8-0)["](#page-8-0)
	- ["](#page-8-1)[使用](#page-8-1)[Ansible](#page-8-1)[攻略手册](#page-8-1)[进行修复](#page-8-1)["](#page-8-1)
	- ["](#page-9-0)[确](#page-9-0)[定](#page-9-0)[风险修复状态](#page-9-0)["](#page-9-0)

### <span id="page-7-2"></span>查看安全风险问题

BlueXP操作故障恢复能力可识别内部ONTAP 集群上的安全风险。

审核风险并执行自动修复涉及以下过程:

- 在BlueXP中创建连接器(如果操作故障恢复能力服务尚不存在连接器)。
- 发现集群(如果此服务尚不存在集群)。
- 执行修复或下载Ansible攻略手册。
- 查看修复状态。

步骤

- 1. 从BlueXP左侧导航栏中、选择\*运行状况\*>\*运行故障恢复能力\*>\*风险修复\*。
- 2. 在风险列表中、按影响级别列排序、首先查看最高风险。
- 3. 选择风险并查看其他详细信息。
- 4. 选择\*修复风险\*。
- 5. 执行以下操作之一:
	- 对于每个集群、选择\*修复\*。

此操作会自动修复问题描述 (在您选择\*执行\*以启动修复之后)。继续 ["](#page-8-0)[自动修复风险问题](#page-8-0)["](#page-8-0)。

◦ 要使用Ansible攻略手册自行修复问题描述 、请选择\*下载\*。继续 ["](#page-8-1)[使用](#page-8-1)[Ansible](#page-8-1)[攻略手册](#page-8-1)[修复风险问题](#page-8-1)["](#page-8-1)。

### <span id="page-8-0"></span>自动修复问题描述

如果您在BlueXP操作故障恢复能力中选择了\*修复\*选项、则该服务可以为您实施修复。

步骤

- 1. 从BlueXP左侧导航栏中、选择\*运行状况\*>\*运行故障恢复能力\*>\*风险修复\*。
- 2. 在风险修复页面中、按影响级别列进行排序、以首先查看最高风险。
- 3. 选择风险并选择\*修复风险\*。
- 4. 对于每个集群、选择\*修复\*。

根据问题描述 、系统将显示相关说明。如果存在BlueXP Connector或已知集群、则此页面上的某些选项不 会显示。

◦ 如果Connector不存在或尚未启用、则此服务将显示创建连接器页面、您可以在其中创建连接器。如 果Connector已存在、但未处于活动状态、则必须在云提供商服务中启用它。

请参见所述的BlueXP文档 ["](https://docs.netapp.com/us-en/bluexp-setup-admin/concept-connectors.html)[如](https://docs.netapp.com/us-en/bluexp-setup-admin/concept-connectors.html)[何创](https://docs.netapp.com/us-en/bluexp-setup-admin/concept-connectors.html)[建连接器](https://docs.netapp.com/us-en/bluexp-setup-admin/concept-connectors.html)["](https://docs.netapp.com/us-en/bluexp-setup-admin/concept-connectors.html)。

◦ 如果集群不存在、服务将显示一个页面、您可以在其中标识集群。

请参见BlueXP文档、了解相关信息 ["](https://docs.netapp.com/us-en/bluexp-setup-admin/index.html)[如](https://docs.netapp.com/us-en/bluexp-setup-admin/index.html)[何识别](https://docs.netapp.com/us-en/bluexp-setup-admin/index.html)[集群](https://docs.netapp.com/us-en/bluexp-setup-admin/index.html)["](https://docs.netapp.com/us-en/bluexp-setup-admin/index.html)。

5. 部署Connector并发现集群后、请查看修复情况。

如果您选择了\*修复\*选项以使服务为您实施修复、则会显示"查看和执行所需修复"页面。

- 6. 查看风险和其他信息。
- 7. 选择 \* 执行 \* 。

此操作将部署Connector (如果尚未完成)、发现集群、下载修复程序并自动在选定集群上实施修复程序。

8. 要查看修复程序的状态、请记下"Remediation Status"页面上的集群名称。

### <span id="page-8-1"></span>使用《**Ans**可 轻松操作手册》修复风险

您可以查看安全风险并下载Ansible攻略手册、以便修复问题描述。

您可以下载Ansible攻略手册、这是一种开源部署系统、可用于运行配置任务。要使用Ansible、只需运行攻略手 册文件即可、该文件会使用存储在同一目录中的清单和帮助程序文件。

#### 您需要的内容

系统必须能够通过网络访问集群IP以执行Ansible攻略手册。

#### 步骤

- 1. 从BlueXP左侧导航栏中、选择\*运行状况\*>\*运行故障恢复能力\*>\*风险修复\*。
- 2. 在风险列表中、按影响级别列排序、首先查看最高风险。
- 3. 选择风险并选择\*修复风险\*。

4. 要下载用于自行修复问题描述 的Ansible攻略手册、请选择\*下载\*。

该服务会将Ansible攻略手册安装到您选择的本地计算机上。此攻略手册将以zip文件的形式下载、其中包含 多个Yml文件。

- 5. 在下载文件夹中找到Ansible攻略手册。
- 6. 运行Ansible攻略手册:

\$ ansible-playbook <playbook.yml>

有关如何使用Ansible攻略手册的说明、请参见 ["Ansible](https://docs.ansible.com/ansible/latest/network/getting_started/first_playbook.html)[文档](https://docs.ansible.com/ansible/latest/network/getting_started/first_playbook.html)["](https://docs.ansible.com/ansible/latest/network/getting_started/first_playbook.html)。

7. 按照攻略手册中的说明进行操作。

### <span id="page-9-0"></span>查看修复状态

您可以随时检查修复的状态。您可以查看它是在运行、已完成还是失败。

步骤

1. 从BlueXP左侧导航栏中、选择\*运行状况\*>\*运行故障恢复能力\*>\*修复状态\*。

此时将显示"Remediation Status"页面。

2. 要查看问题描述 的详细信息、请选择要将其展开的问题描述。

# <span id="page-10-0"></span>知识和支持

### <span id="page-10-1"></span>注册以获得支持

要获得BlueXP及其存储解决方案和服务的特定技术支持、需要注册支持。要为Cloud Volumes ONTAP系统启用关键工作流、还需要注册支持服务。

注册获取支持不会为云提供商文件服务启用NetApp支持。有关与云提供商文件服务、其基础架构或使用该服务 的任何解决方案相关的技术支持、请参阅该产品的BlueXP文档中的"获得帮助"。

- ["](https://docs.netapp.com/us-en/bluexp-fsx-ontap/start/concept-fsx-aws.html#getting-help)[适](https://docs.netapp.com/us-en/bluexp-fsx-ontap/start/concept-fsx-aws.html#getting-help)[用于](https://docs.netapp.com/us-en/bluexp-fsx-ontap/start/concept-fsx-aws.html#getting-help) [ONTAP](https://docs.netapp.com/us-en/bluexp-fsx-ontap/start/concept-fsx-aws.html#getting-help) [的](https://docs.netapp.com/us-en/bluexp-fsx-ontap/start/concept-fsx-aws.html#getting-help) [Amazon FSX"](https://docs.netapp.com/us-en/bluexp-fsx-ontap/start/concept-fsx-aws.html#getting-help)
- ["Azure NetApp Files"](https://docs.netapp.com/us-en/bluexp-azure-netapp-files/concept-azure-netapp-files.html#getting-help)
- ["](https://docs.netapp.com/us-en/bluexp-cloud-volumes-service-gcp/concept-cvs-gcp.html#getting-help)[适](https://docs.netapp.com/us-en/bluexp-cloud-volumes-service-gcp/concept-cvs-gcp.html#getting-help)[用于](https://docs.netapp.com/us-en/bluexp-cloud-volumes-service-gcp/concept-cvs-gcp.html#getting-help) [Google Cloud](https://docs.netapp.com/us-en/bluexp-cloud-volumes-service-gcp/concept-cvs-gcp.html#getting-help) [的](https://docs.netapp.com/us-en/bluexp-cloud-volumes-service-gcp/concept-cvs-gcp.html#getting-help) [Cloud Volumes Service"](https://docs.netapp.com/us-en/bluexp-cloud-volumes-service-gcp/concept-cvs-gcp.html#getting-help)

### 支持注册概述

激活支持授权有两种形式的注册:

• 注册您的BlueXP帐户ID支持订阅(您的20位960xxxxxxxxx序列号、位于BlueXP的支持资源页面上)。

这是您在BlueXP中使用的任何服务的单一支持订阅ID。必须注册每个BlueXP帐户级别的支持订阅。

• 在云提供商的市场中注册与订阅关联的Cloud Volumes ONTAP 序列号(即20位909201xxxxxxxx序列号)。

这些序列号通常称为\_PAYGO序列号、并由BlueXP在部署Cloud Volumes ONTAP 时生成。

注册这两种类型的序列号可实现打开支持服务单和自动生成案例等功能。要完成注册、请按如下所述将NetApp 支持站点(NSS)帐户添加到BlueXP中。

### 注册**BlueXP**帐户以获得**NetApp**支持

要注册支持并激活支持授权、BlueXP帐户中的一个用户必须将NetApp 支持站点 帐户与其BlueXP登录名关联。 如何注册NetApp支持取决于您是否已拥有NetApp 支持站点 (NSS)帐户。

<span id="page-10-2"></span>具有**NSS**帐户的现有客户

如果您是拥有NSS帐户的NetApp客户、则只需通过BlueXP注册支持即可。

#### 步骤

- 1. 在BlueXP控制台的右上角、选择设置图标、然后选择\*凭据\*。
- 2. 选择\*用户凭据\*。
- 3. 选择\*添加NSS凭证\*,然后按照NetApp 支持站点(NSS)鉴定提示进行操作。
- 4. 要确认注册过程是否成功,请选择帮助图标,然后选择\*Support\*。

"资源"页面应显示您的帐户已注册支持。

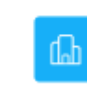

 $\odot$  Registered for Support Support Registration

请注意、其他BlueXP用户如果没有将NetApp 支持站点 帐户与其BlueXP登录关联、则不会看到此相同的支 持注册状态。但是、这并不意味着您的BlueXP帐户未注册支持。只要帐户中有一个用户执行了这些步骤、您 的帐户即已注册。

现有客户、但无**NSS**帐户

如果您是现有许可证和序列号但拥有\_no\_nss帐户的现有NetApp客户、则需要创建一个NSS帐户并将其 与BlueXP登录关联。

步骤

1. 完成以创建NetApp 支持站点 帐户 ["NetApp](https://mysupport.netapp.com/site/user/registration) [支持](https://mysupport.netapp.com/site/user/registration)[站点](https://mysupport.netapp.com/site/user/registration) [用](https://mysupport.netapp.com/site/user/registration)[户注册表](https://mysupport.netapp.com/site/user/registration)["](https://mysupport.netapp.com/site/user/registration)

a. 请务必选择适当的用户级别、通常为\* NetApp客户/最终用户\*。

b. 请务必复制上面用于序列号字段的BlueXP帐户序列号(960xxxx)。这样可以加快帐户处理速度。

2. 完成下的步骤、将新的NSS帐户与BlueXP登录关联起来 [具有](#page-10-2)[NSS](#page-10-2)[帐户](#page-10-2)[的现有](#page-10-2)[客户](#page-10-2)。

#### **NetApp**的新品牌

如果您是NetApp的新客户、并且没有NSS帐户、请按照以下每个步骤进行操作。

步骤

1. 在BlueXP控制台的右上角、选择帮助图标、然后选择\*支持\*。

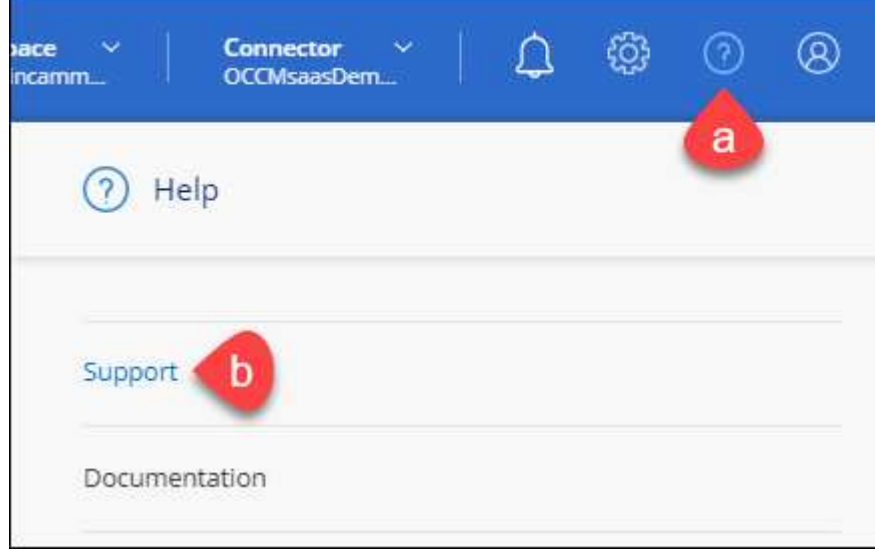

2. 从支持注册页面找到您的帐户ID序列号。

#### A Not Registered

Add your NetAnn Support Site (NSS) credentials to BlueXP Follow these instructions to register for support in case you don't have an NSS account yet.

- 3. 导航到 ["NetApp](https://register.netapp.com)[的支持](https://register.netapp.com)[注册站点](https://register.netapp.com)["](https://register.netapp.com) 并选择\*我不是NetApp注册客户\*。
- 4. 填写必填字段(带有红色星号的字段)。
- 5. 在\*产品线\*字段中、选择\*云管理器\*、然后选择适用的计费提供商。
- 6. 复制上述第2步中的帐户序列号、完成安全检查、然后确认您已阅读NetApp的全球数据隐私政策。

系统会立即向提供的邮箱发送一封电子邮件、以完成此安全事务。如果验证电子邮件未在几分钟内收到、请 务必检查您的垃圾邮件文件夹。

7. 在电子邮件中确认操作。

确认将向NetApp提交您的请求、并建议您创建NetApp 支持站点 帐户。

- 8. 完成以创建NetApp 支持站点 帐户 ["NetApp](https://mysupport.netapp.com/site/user/registration) [支持](https://mysupport.netapp.com/site/user/registration)[站点](https://mysupport.netapp.com/site/user/registration) [用](https://mysupport.netapp.com/site/user/registration)[户注册表](https://mysupport.netapp.com/site/user/registration)["](https://mysupport.netapp.com/site/user/registration)
	- a. 请务必选择适当的用户级别、通常为\* NetApp客户/最终用户\*。
	- b. 请务必复制上面用于序列号字段的帐户序列号(960xxxx)。这样可以加快帐户处理速度。

完成后

在此过程中、NetApp应与您联系。这是针对新用户的一次性入职练习。

拥有NetApp 支持站点 帐户后、通过完成下的步骤将帐户与BlueXP登录关联起来 [具有](#page-10-2)[NSS](#page-10-2)[帐户](#page-10-2)[的现有](#page-10-2)[客户](#page-10-2)。

### 关联**Cloud Volumes ONTAP**支持的**NSS**凭据

要为Cloud Volumes ONTAP启用以下关键工作流、需要将NetApp 支持站点 凭据与BlueXP帐户相关联:

• 注册按需购买Cloud Volumes ONTAP系统以获得支持

要激活对系统的支持并访问 NetApp 技术支持资源,需要提供 NSS 帐户。

• 自带许可证时部署Cloud Volumes ONTAP (BYOL)

需要提供您的NSS帐户、以便BlueXP可以上传您的许可证密钥并为您购买的期限启用订阅。这包括自动更 新期限续订。

• 将Cloud Volumes ONTAP 软件升级到最新版本

将NSS凭据与BlueXP帐户关联与与与BlueXP用户登录关联的NSS帐户不同。

这些NSS凭据与您的特定BlueXP帐户ID关联。属于BlueXP帐户的用户可以从\*支持> NSS管理\*访问这些凭据。

- 如果您拥有客户级别的帐户、则可以添加一个或多个NSS帐户。
- 如果您拥有合作伙伴或经销商帐户、则可以添加一个或多个NSS帐户、但不能将其与客户级别的帐户同时添 加。

1. 在BlueXP控制台的右上角、选择帮助图标、然后选择\*支持\*。

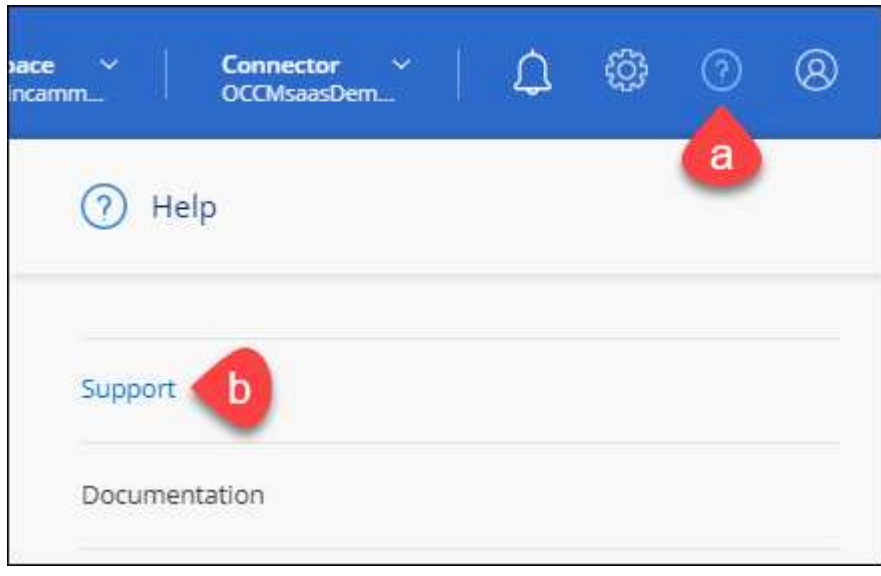

- 2. 选择\* NSS管理>添加NSS帐户\*。
- 3. 出现提示时、选择\*继续\*以重定向到Microsoft登录页面。

NetApp 使用 Microsoft Azure Active Directory 作为身份提供程序来提供特定于支持和许可的身份验证服务。

4. 在登录页面上,提供 NetApp 支持站点注册的电子邮件地址和密码以执行身份验证过程。

通过这些操作、BlueXP可以使用您的NSS帐户执行许可证下载、软件升级验证和未来支持注册等操作。

请注意以下事项:

- NSS帐户必须是客户级别的帐户(而不是来宾或临时帐户)。您可以拥有多个客户级别的NSS帐户。
- 如果此帐户是合作伙伴级别的帐户、则只能有一个NSS帐户。如果您尝试添加客户级别的NSS帐户、并 且存在合作伙伴级别的帐户、则会收到以下错误消息:

"此帐户不允许使用NSS客户类型、因为已存在不同类型的NSS用户。"

如果您已有客户级别的NSS帐户、并尝试添加合作伙伴级别的帐户、则也是如此。

◦ 成功登录后、NetApp将存储NSS用户名。

这是系统生成的ID、映射到您的电子邮件。在\* NSS Management\*页面上、您可以从显示电子邮件 ---菜单。

。如果您需要刷新登录凭据令牌、则中还会提供一个\*更新凭据\*选项 --- 菜单。

使用此选项将提示您重新登录。请注意、这些帐户的令牌将在90天后过期。系统将发布通知、提醒您注 意这一点。

### <span id="page-14-0"></span>获取帮助

NetApp通过多种方式为BlueXP及其云服务提供支持。全天候提供丰富的免费自助支持选 项,例如知识库( KB )文章和社区论坛。您的支持注册包括通过 Web 服务单提供的远程 技术支持。

### 获得云提供商文件服务支持

有关与云提供商文件服务、其基础架构或使用该服务的任何解决方案相关的技术支持、请参阅该产品的BlueXP 文档中的"获得帮助"。

- ["](https://docs.netapp.com/us-en/bluexp-fsx-ontap/start/concept-fsx-aws.html#getting-help)[适](https://docs.netapp.com/us-en/bluexp-fsx-ontap/start/concept-fsx-aws.html#getting-help)[用于](https://docs.netapp.com/us-en/bluexp-fsx-ontap/start/concept-fsx-aws.html#getting-help) [ONTAP](https://docs.netapp.com/us-en/bluexp-fsx-ontap/start/concept-fsx-aws.html#getting-help) [的](https://docs.netapp.com/us-en/bluexp-fsx-ontap/start/concept-fsx-aws.html#getting-help) [Amazon FSX"](https://docs.netapp.com/us-en/bluexp-fsx-ontap/start/concept-fsx-aws.html#getting-help)
- ["Azure NetApp Files"](https://docs.netapp.com/us-en/bluexp-azure-netapp-files/concept-azure-netapp-files.html#getting-help)
- ["](https://docs.netapp.com/us-en/bluexp-cloud-volumes-service-gcp/concept-cvs-gcp.html#getting-help)[适](https://docs.netapp.com/us-en/bluexp-cloud-volumes-service-gcp/concept-cvs-gcp.html#getting-help)[用于](https://docs.netapp.com/us-en/bluexp-cloud-volumes-service-gcp/concept-cvs-gcp.html#getting-help) [Google Cloud](https://docs.netapp.com/us-en/bluexp-cloud-volumes-service-gcp/concept-cvs-gcp.html#getting-help) [的](https://docs.netapp.com/us-en/bluexp-cloud-volumes-service-gcp/concept-cvs-gcp.html#getting-help) [Cloud Volumes Service"](https://docs.netapp.com/us-en/bluexp-cloud-volumes-service-gcp/concept-cvs-gcp.html#getting-help)

要获得针对BlueXP及其存储解决方案和服务的技术支持、请使用下面所述的支持选项。

#### 使用自助支持选项

这些选项每周 7 天,每天 24 小时免费提供:

• 文档。

您当前正在查看的BlueXP文档。

• ["](https://kb.netapp.com/Cloud/BlueXP)[知识](https://kb.netapp.com/Cloud/BlueXP)[库](https://kb.netapp.com/Cloud/BlueXP)["](https://kb.netapp.com/Cloud/BlueXP)

搜索BlueXP知识库、查找有助于解决问题的文章。

• ["](http://community.netapp.com/)[社区](http://community.netapp.com/)["](http://community.netapp.com/)

加入BlueXP社区、关注正在进行的讨论或创建新的讨论。

• mailto : [ng-cloudmanager-feedback@netapp.com](mailto:ng-cloudmanager-feedback@netapp.com) (反馈电子邮件)

我们非常重视您的反馈意见。提交反馈以帮助我们改进BlueXP。

#### 向**NetApp**支持部门创建案例

除了上述自助支持选项之外、您还可以在激活支持后与NetApp支持专家合作解决任何问题。

开始之前

- 要使用\*创建案例\*功能、您必须先将NetApp 支持站点 凭据与BlueXP登录名关联起来。 ["](https://docs.netapp.com/us-en/bluexp-setup-admin/task-manage-user-credentials.html)[了解如](https://docs.netapp.com/us-en/bluexp-setup-admin/task-manage-user-credentials.html)[何管理](https://docs.netapp.com/us-en/bluexp-setup-admin/task-manage-user-credentials.html) [与](https://docs.netapp.com/us-en/bluexp-setup-admin/task-manage-user-credentials.html)[BlueXP](https://docs.netapp.com/us-en/bluexp-setup-admin/task-manage-user-credentials.html)[登录关](https://docs.netapp.com/us-en/bluexp-setup-admin/task-manage-user-credentials.html)[联](https://docs.netapp.com/us-en/bluexp-setup-admin/task-manage-user-credentials.html)[的凭据](https://docs.netapp.com/us-en/bluexp-setup-admin/task-manage-user-credentials.html)["](https://docs.netapp.com/us-en/bluexp-setup-admin/task-manage-user-credentials.html)。
- 如果您为具有序列号的ONTAP系统创建案例、则您的NSS帐户必须与该系统的序列号相关联。

步骤

1. 在BlueXP中、选择\*帮助>支持\*。

- 2. 在\*资源\*页面上、在技术支持下选择一个可用选项:
	- a. 如果您想通过电话与某人通话,请选择\*呼叫我们\*。系统会将您定向到netapp.com上的一个页面、其中 列出了您可以拨打的电话号码。
	- b. 选择\*创建案例\*向NetApp支持专家开立TT:
		- 服务:选择与问题描述 关联的服务。例如、当特定于技术支持问题描述 时、如果服务中包含工作流 或功能、则为BlueXP。
		- 工作环境:如果适用于存储、请选择\* Cloud Volumes ONTAP 或 on-Prem\*、然后选择关联的工作环 境。

工作环境列表属于您在服务顶部横幅中选择的BlueXP帐户、工作空间和Connector的范围。

▪ 案例优先级:选择案例的优先级、可以是"低"、"中"、"高"或"严重"。

要了解有关这些优先级的更多详细信息、请将鼠标悬停在字段名称旁边的信息图标上。

- \*问题描述 \*:提供问题的详细问题描述 、包括任何适用的错误消息或您执行的故障排除步骤。
- 其他电子邮件地址:如果您希望其他人了解此问题描述 、请输入其他电子邮件地址。
- 附件**(**可选**)**:一次最多上传五个附件。

每个文件的附件数限制为25 MB。支持以下文件扩展名:txt、log、pdf、jp6/jpeu、rtf、 doc/docx 、xls/xlsx和csv。

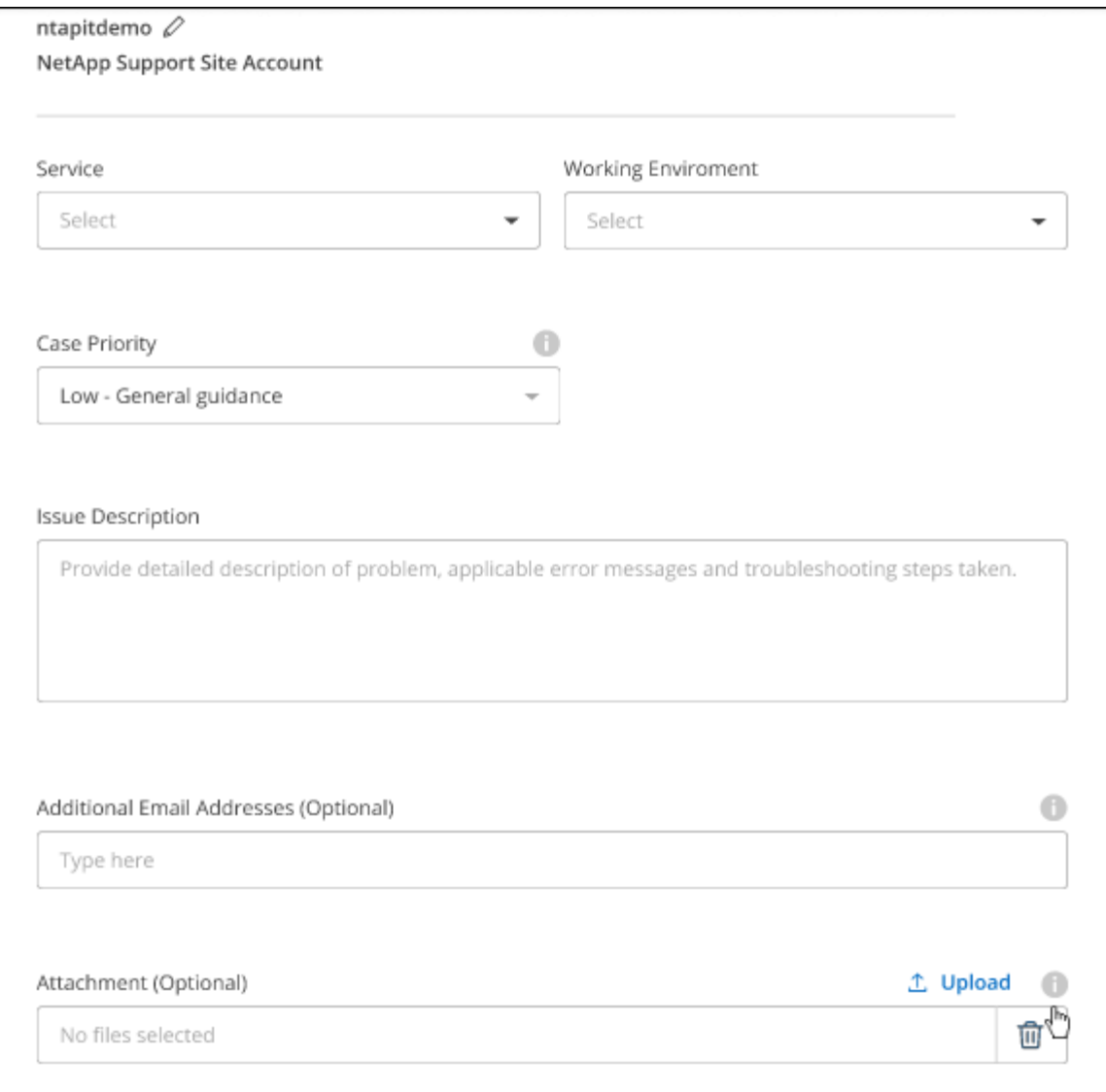

完成后

此时将显示一个弹出窗口、其中包含您的支持案例编号。NetApp支持专家将审核您的案例、并尽快与您联系。

要查看支持案例的历史记录,您可以选择\*设置>时间线\*并查找名为"创建支持案例"的操作。 最右侧的按钮可用 于展开操作以查看详细信息。

尝试创建案例时、您可能会遇到以下错误消息:

"您无权针对选定服务创建案例"

此错误可能意味着NSS帐户及其关联的记录公司与BlueXP帐户序列号(即960xxxx)或工作环境序列号。您可以使 用以下选项之一寻求帮助:

- 使用产品内聊天功能
- 通过提交非技术案例 <https://mysupport.netapp.com/site/help>

### 管理支持案例**(**预览**)**

您可以直接从BlueXP查看和管理活动的和已解决的支持案例。您可以管理与您的NSS帐户和公司关联的案例。

案例管理以预览形式提供。我们计划改进此体验、并在即将发布的版本中添加增强功能。请通过产品内聊天向我 们发送反馈。

请注意以下事项:

- 页面顶部的案例管理信息板提供了两个视图:
	- 左侧视图显示了您提供的用户NSS帐户在过去3个月内打开的案例总数。

◦ 右侧视图显示了过去3个月内根据用户NSS帐户在公司级别开立的案例总数。

此表中的结果反映了与选定视图相关的案例。

• 您可以添加或删除感兴趣的列、也可以筛选优先级和状态等列的内容。其他列仅提供排序功能。

有关更多详细信息、请查看以下步骤。

• 在每个案例级别、我们可以更新案例备注或关闭尚未处于"已关闭"或"待关闭"状态的案例。

步骤

- 1. 在BlueXP中、选择\*帮助>支持\*。
- 2. 选择\*案例管理\*,如果出现提示,请将您的NSS帐户添加到BlueXP。

"案例管理"页面显示了与您的BlueXP用户帐户关联的NSS帐户相关的已打开案例。此NSS帐户与\* NSS管理\* 页面顶部显示的NSS帐户相同。

- 3. 也可以修改表中显示的信息:
	- 在"组织案例"下,选择"查看"以查看与贵公司关联的所有案例。
	- 通过选择确切的日期范围或选择其他时间范围来修改日期范围。

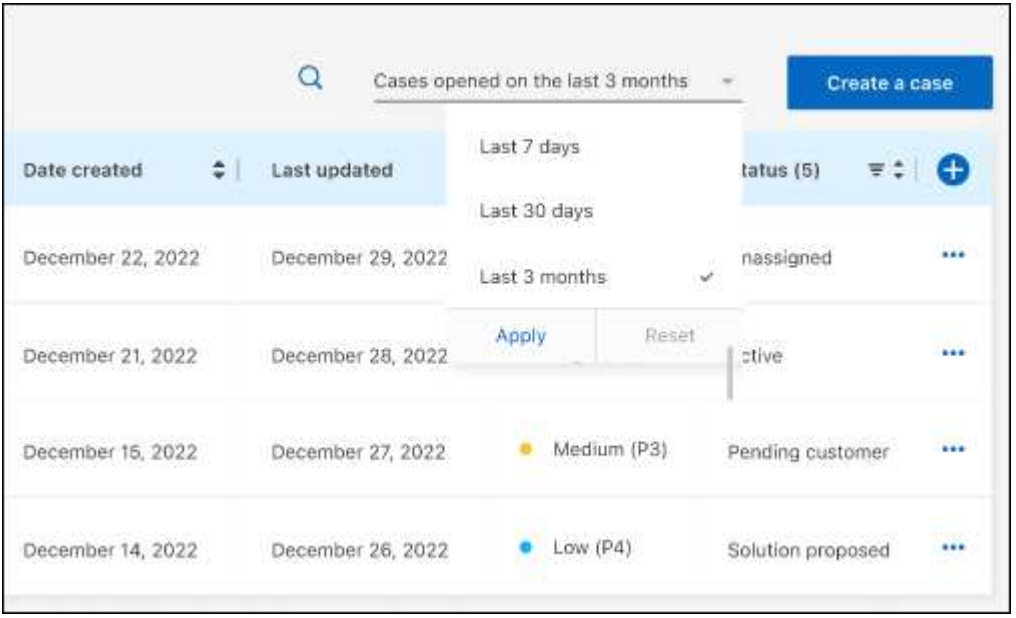

◦ 筛选列的内容。

◦

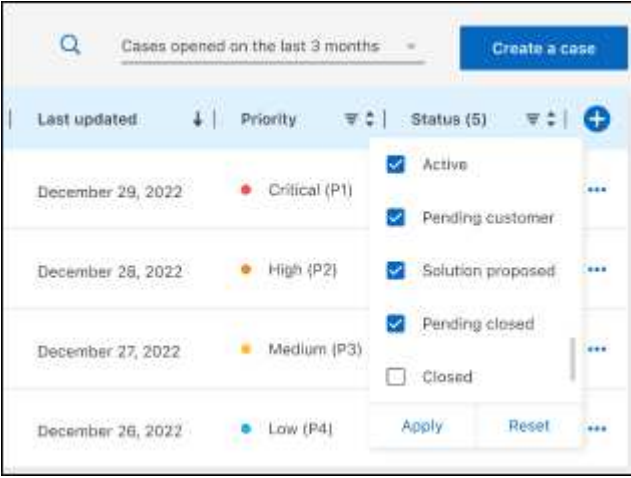

通过选择更改表中显示的列【十】然后选择要显示的列。

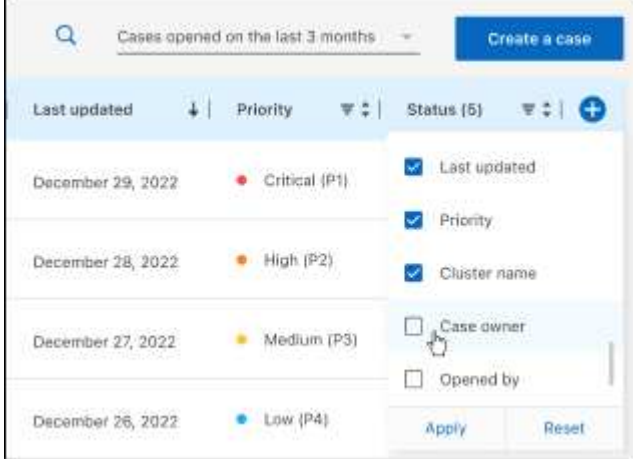

- 4. 通过选择管理现有案例 ••• 并选择一个可用选项:
	- 查看案例:查看有关特定案例的完整详细信息。
	- 更新案例注释:提供有关您的问题的更多详细信息、或者选择\*上传文件\*最多附加五个文件。

每个文件的附件数限制为25 MB。支持以下文件扩展名: txt、log、pdf、jp6/jpeu、rtf、 doc/docx 、xls/xlsx和csv。

◦ 关闭案例:提供关闭案例的详细原因,然后选择\*关闭案例\*。

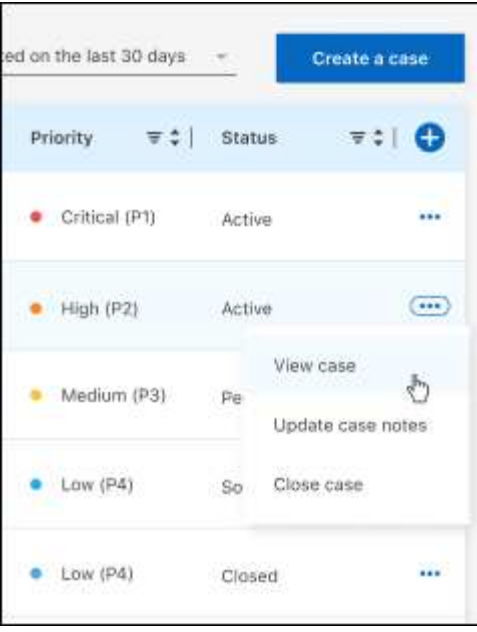

# <span id="page-20-0"></span>法律声明

法律声明提供对版权声明、商标、专利等的访问。

## <span id="page-20-1"></span>版权

["https://www.netapp.com/company/legal/copyright/"](https://www.netapp.com/company/legal/copyright/)

## <span id="page-20-2"></span>商标

NetApp 、 NetApp 徽标和 NetApp 商标页面上列出的标记是 NetApp 、 Inc. 的商标。其他公司和产品名称可能 是其各自所有者的商标。

["https://www.netapp.com/company/legal/trademarks/"](https://www.netapp.com/company/legal/trademarks/)

## <span id="page-20-3"></span>专利

有关 NetApp 拥有的专利的最新列表,请访问:

<https://www.netapp.com/pdf.html?item=/media/11887-patentspage.pdf>

## <span id="page-20-4"></span>隐私政策

["https://www.netapp.com/company/legal/privacy-policy/"](https://www.netapp.com/company/legal/privacy-policy/)

## <span id="page-20-5"></span>开放源代码

通知文件提供有关 NetApp 软件中使用的第三方版权和许可证的信息。

#### 版权信息

版权所有 © 2023 NetApp, Inc.。保留所有权利。中国印刷。未经版权所有者事先书面许可,本文档中受版权保 护的任何部分不得以任何形式或通过任何手段(图片、电子或机械方式,包括影印、录音、录像或存储在电子检 索系统中)进行复制。

从受版权保护的 NetApp 资料派生的软件受以下许可和免责声明的约束:

本软件由 NetApp 按"原样"提供,不含任何明示或暗示担保,包括但不限于适销性以及针对特定用途的适用性的 隐含担保,特此声明不承担任何责任。在任何情况下,对于因使用本软件而以任何方式造成的任何直接性、间接 性、偶然性、特殊性、惩罚性或后果性损失(包括但不限于购买替代商品或服务;使用、数据或利润方面的损失 ;或者业务中断),无论原因如何以及基于何种责任理论,无论出于合同、严格责任或侵权行为(包括疏忽或其 他行为),NetApp 均不承担责任,即使已被告知存在上述损失的可能性。

NetApp 保留在不另行通知的情况下随时对本文档所述的任何产品进行更改的权利。除非 NetApp 以书面形式明 确同意,否则 NetApp 不承担因使用本文档所述产品而产生的任何责任或义务。使用或购买本产品不表示获得 NetApp 的任何专利权、商标权或任何其他知识产权许可。

本手册中描述的产品可能受一项或多项美国专利、外国专利或正在申请的专利的保护。

有限权利说明:政府使用、复制或公开本文档受 DFARS 252.227-7013 (2014 年 2 月)和 FAR 52.227-19 (2007 年 12 月)中"技术数据权利 — 非商用"条款第 (b)(3) 条规定的限制条件的约束。

本文档中所含数据与商业产品和/或商业服务(定义见 FAR 2.101)相关,属于 NetApp, Inc. 的专有信息。根据 本协议提供的所有 NetApp 技术数据和计算机软件具有商业性质,并完全由私人出资开发。 美国政府对这些数 据的使用权具有非排他性、全球性、受限且不可撤销的许可,该许可既不可转让,也不可再许可,但仅限在与交 付数据所依据的美国政府合同有关且受合同支持的情况下使用。除本文档规定的情形外,未经 NetApp, Inc. 事先 书面批准,不得使用、披露、复制、修改、操作或显示这些数据。美国政府对国防部的授权仅限于 DFARS 的第 252.227-7015(b)(2014 年 2 月)条款中明确的权利。

商标信息

NetApp、NetApp 标识和 <http://www.netapp.com/TM> 上所列的商标是 NetApp, Inc. 的商标。其他公司和产品名 称可能是其各自所有者的商标。